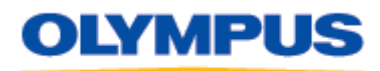

DIGITAL TECHNICAL SUPPORT OLYMPUS IMAGING AMERICA INC. 888 - 553 - 4448 http://support.olympusamerica.com

Last updated: February 23, 2011

# **DSS Player for Mac Software Update v. 7.2.6**

### **Description**

This software update module (**DSSPlayerV726Update.dmg**) applies to DSS Player for Mac V7 versions 7.0. through 7.2.5. After applying the update, the file version of the software will be 7.2.6.

### **System Requirements**

The minimum system requirements to operate DSS Player for Mac V7 are shown below:

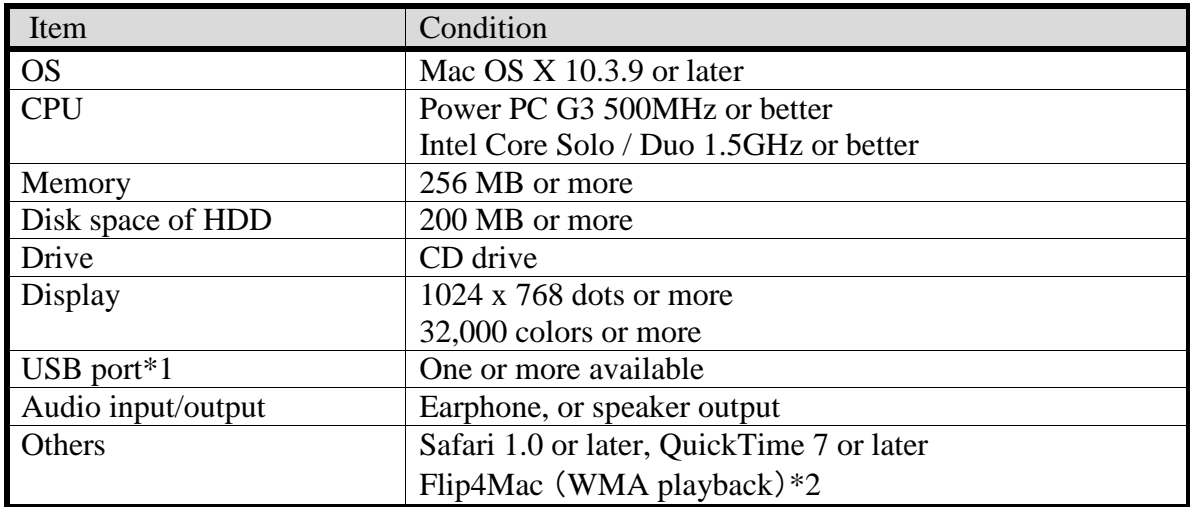

\*1 Use a USB port mounted directly on the computer. Operation will not be guaranteed when using an expansion USB port, such as one located on a USB hub or router.

\*2 Telestream Inc.'s Flip4Mac® WMV Player, also known as Windows Media® Components for QuickTime by Flip4Mac, enables WMA file playback directly within DSS Player for Mac or in other QuickTime-compatible programs. This product does not support content that is protected with Windows Media digital-rights management (DRM) technology. For more information on Flip4Mac WMV Player, please review these pages maintained by **Microsoft** and **Telestream**.

#### **Software Enhancements**

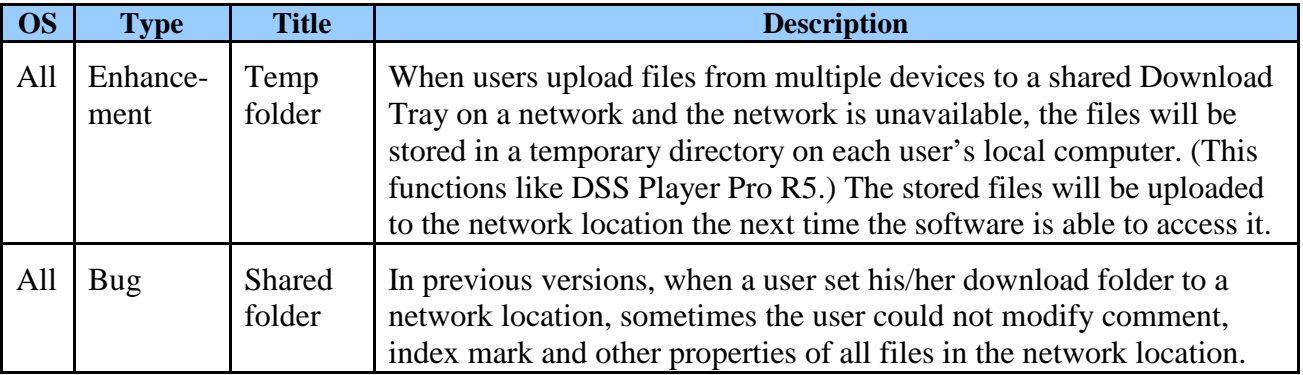

©2011 OLYMPUS IMAGING AMERICA INC. All rights reserved. No part of this publication may be reproduced, in whole or in part, without the express written permission of Olympus Imaging America Inc. OLYMPUS is a registered trademark of Olympus Corporation. All other trademarks and registered trademarks herein are the property of their respective holders.

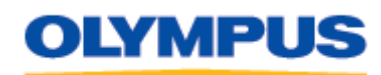

DIGITAL TECHNICAL SUPPORT OLYMPUS IMAGING AMERICA INC. 888 - 553 - 4448 http://support.olympusamerica.com

Last updated: February 23, 2011

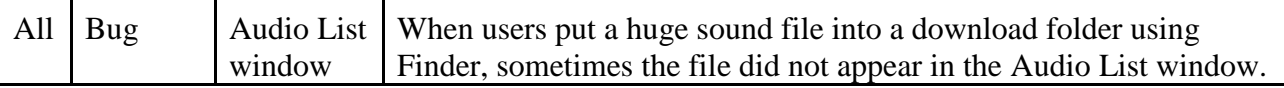

### **Specification**

This update improves the file transfer workflow for users who download recordings to a shared Download Tray on a network.

In earlier versions of DSS Player for Mac, when the network connection is disabled or unavailable, recordings downloaded from a user's device are stored in a default location on the user's local computer. Users must then manually transfer files to the shared location once the network connection becomes available.

DSS Player for Mac version 7.2.6 retains Download Tray settings even when users work off-line. When the network connection is unavailable, files transferred from a recorder are saved to a temporary directory on the user's local system.

At this time, the location of the temporary directory is fixed at:

```
/Users/audio/Documents/DSSPlayer/Off-line
```
When the network connection is restored, DSS Player for Mac will recognize that files are available and will automatically upload them from the temporary directory to the shared Download Tray. If a file in the off-line directory has the same name as a file in the shared Download Tray, DSS Player will not move or delete the file from the off-line directory.

Folder structures that users change while DSS Player is online will be applied to off-line folders once they are re-connected to the network, and vice-versa.The Download Tray icons that are shown when DSS Player is working off-line have changed. Please see below.

• Versions  $7 \cdot x - 7 \cdot 2 \cdot 5$ :

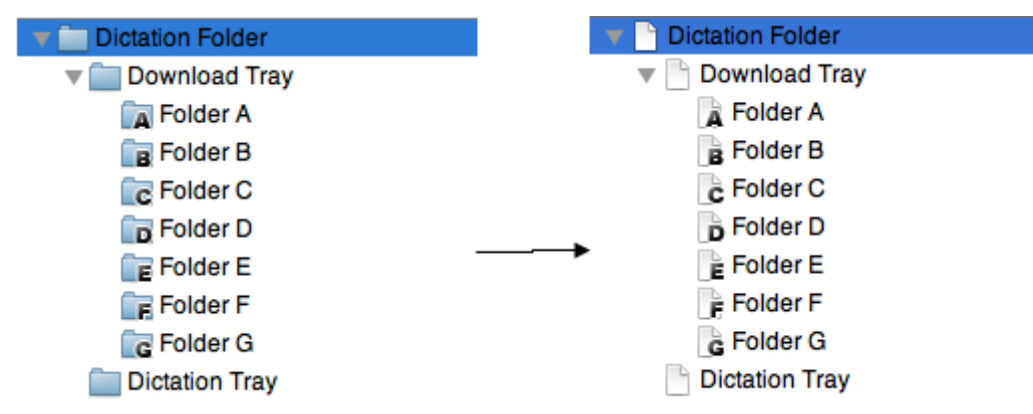

©2011 OLYMPUS IMAGING AMERICA INC. All rights reserved. No part of this publication may be reproduced, in whole or in part, without the express written permission of Olympus Imaging America Inc. OLYMPUS is a registered trademark of Olympus Corporation. All other trademarks and registered trademarks herein are the property of their respective holders.

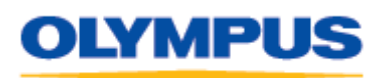

DIGITAL TECHNICAL SUPPORT OLYMPUS IMAGING AMERICA INC. 888 - 553 - 4448 http://support.olympusamerica.com

Last updated: February 23, 2011

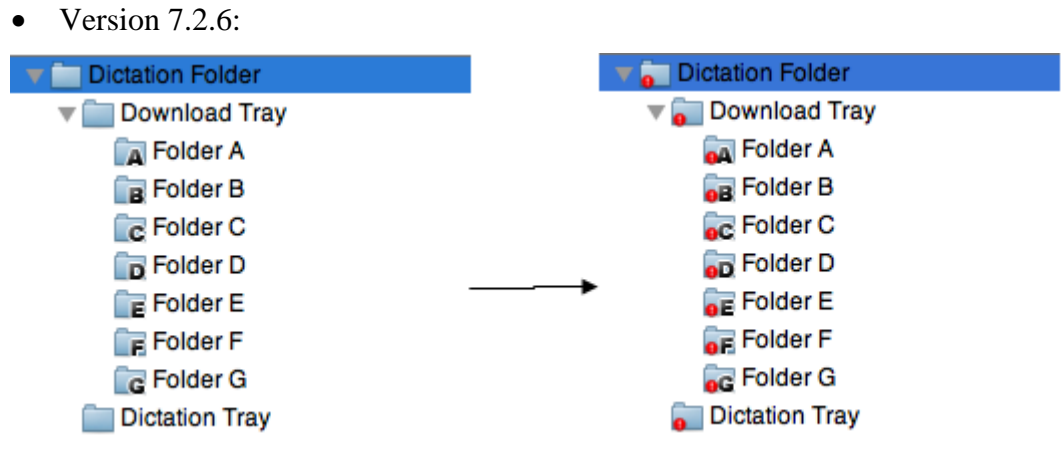

## **Installation Instructions**

- 1. Click the **DSS Player for Mac Update 7.2.6** link to start the download. When the download is complete, the folder **DSS Player V726 Update** will be created on the desktop.
- 2. Close all open programs on the computer.
- 3. Click on the **DSS Player V726 Update** folder. The file **Setup** is displayed.
- 4. Click on the file **Setup**. Installation begins.
- 5. If prompted by a security dialog, click **Open** to continue installation.
- 6. Follow the instructions on the screen to complete the installation.